# **Einleitung**

Allein im Rahmen einer Kaufvertragsabwicklung fallen viele Dokumente an. Diese müssen produktiv erfasst, bearbeitet und archiviert werden.

Alle aus MÖBELPILOT heraus produzierten Belege, einschließlich der Planungsskizzen aus den angebundenen Planungssystemen, werden schon automatisch dem entsprechenden Vorgang zugeordnet und können jederzeit wieder am Bildschirm aufgerufen werden, ohne dass man hierfür noch einmal einen Papierbeleg in die Hand nehmen muss.

Mit den Scan Lösungen ist auch die Verarbeitung externer Dokumente praxisorientiert gestaltet.

MÖBELPILOT bietet Ihnen hierfür 4 unterschiedliche Methoden an, die wir Ihnen in getrennten Dokumentationen beschreiben.

# **Datei verknüpfen**

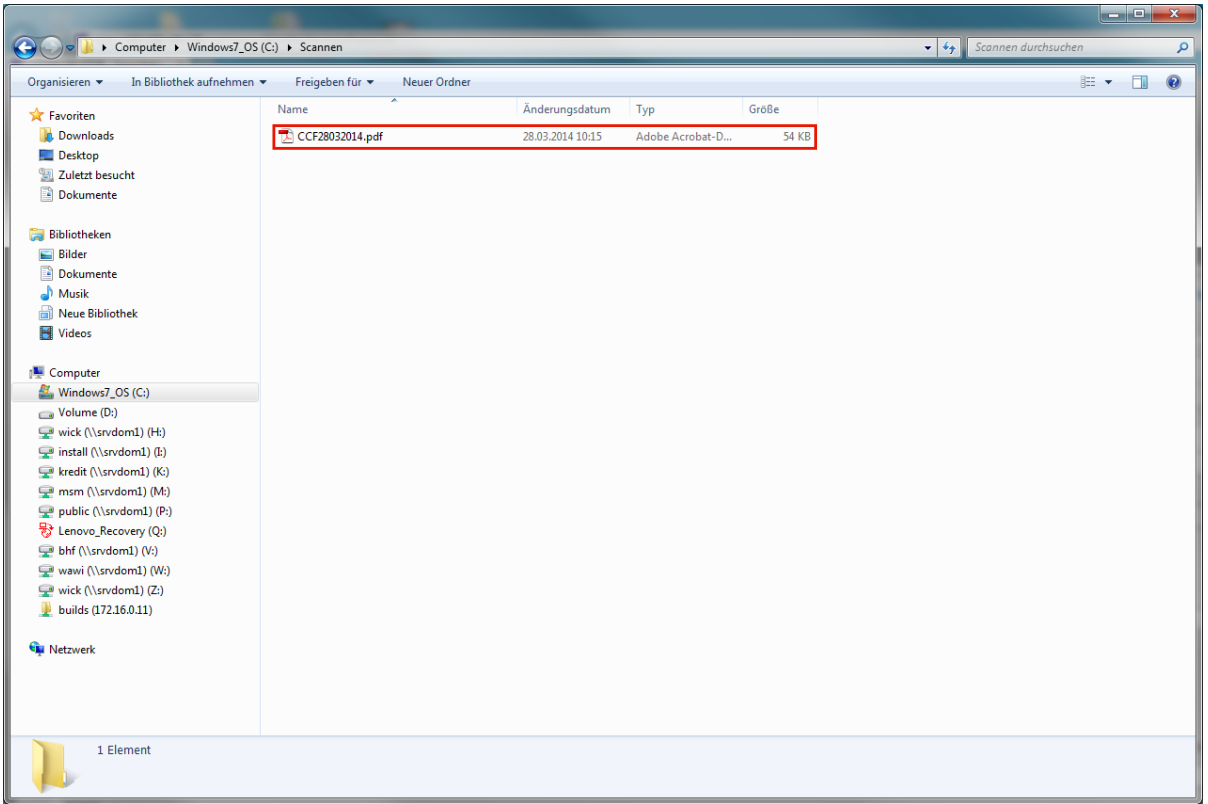

Sie haben eine Datei, die Sie mit einem Vorgang "verknüpfen" wollen.

Speichern Sie zunächst diese Datei entweder lokal oder im Netzwerk. Wir empfehlen Ihnen sich für diese Zwischenablage Speicherorte, z.B. Ordner Scann, Fotos Rekla, etc. anzulegen

Ggf. sollten Sie die Datei auch noch umbenennen, um Sie so für die spätere Verarbeitung leichter wiederzufinden.

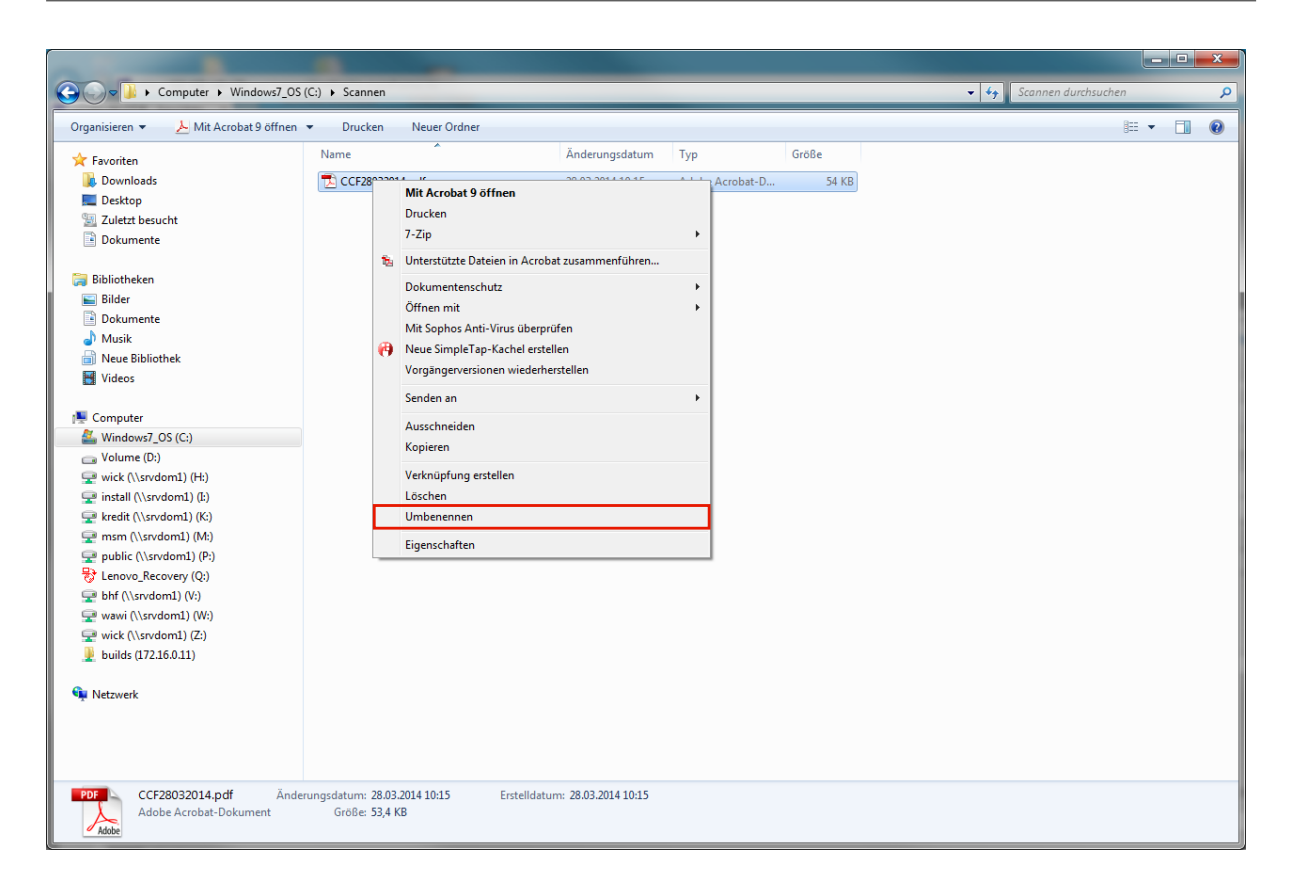

Klicken Sie hierzu mit der rechten Maustaste den Dateinamen an und danach im Kontextmenü auf den Menüeintrag **Umbenennen**.

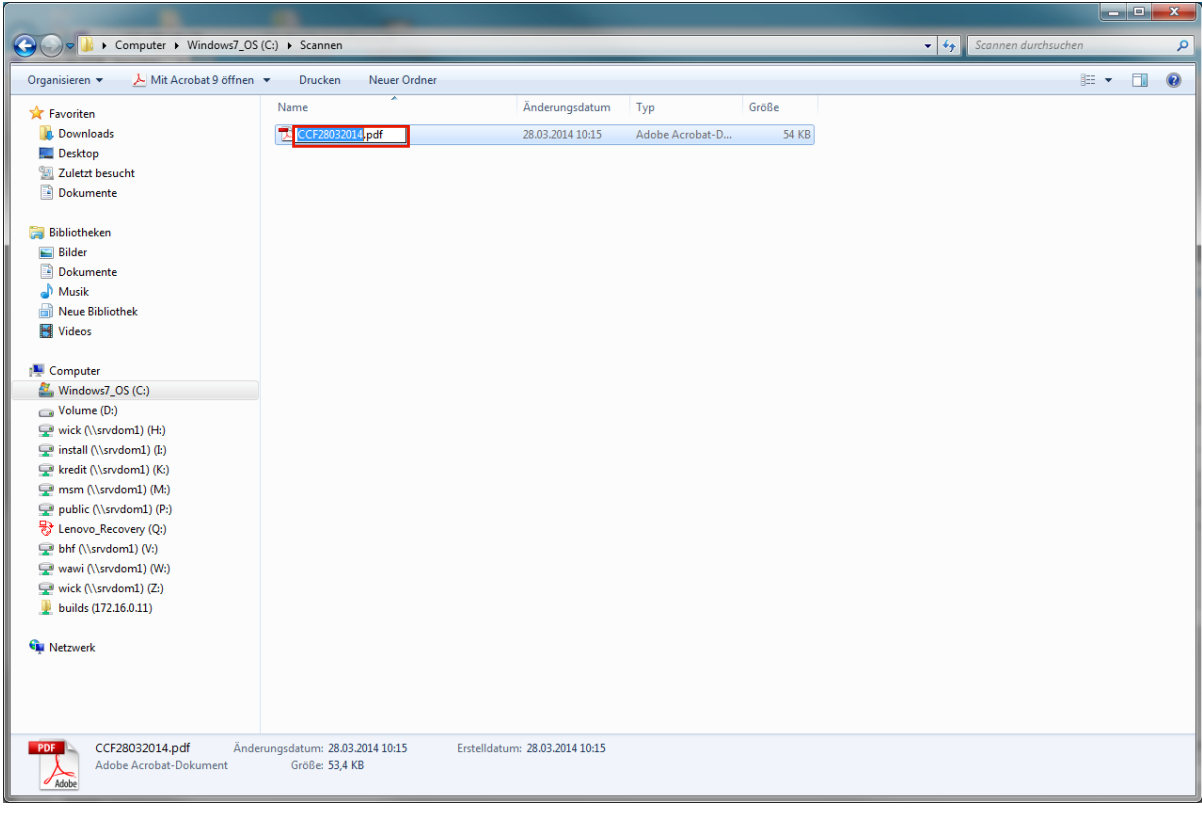

Pflegen Sie einen neuen Dateinamen ein.

In unserem Beispiel geben Sie bitte **AB\_11465** im Feld **CCF28032014.pdf** ein.

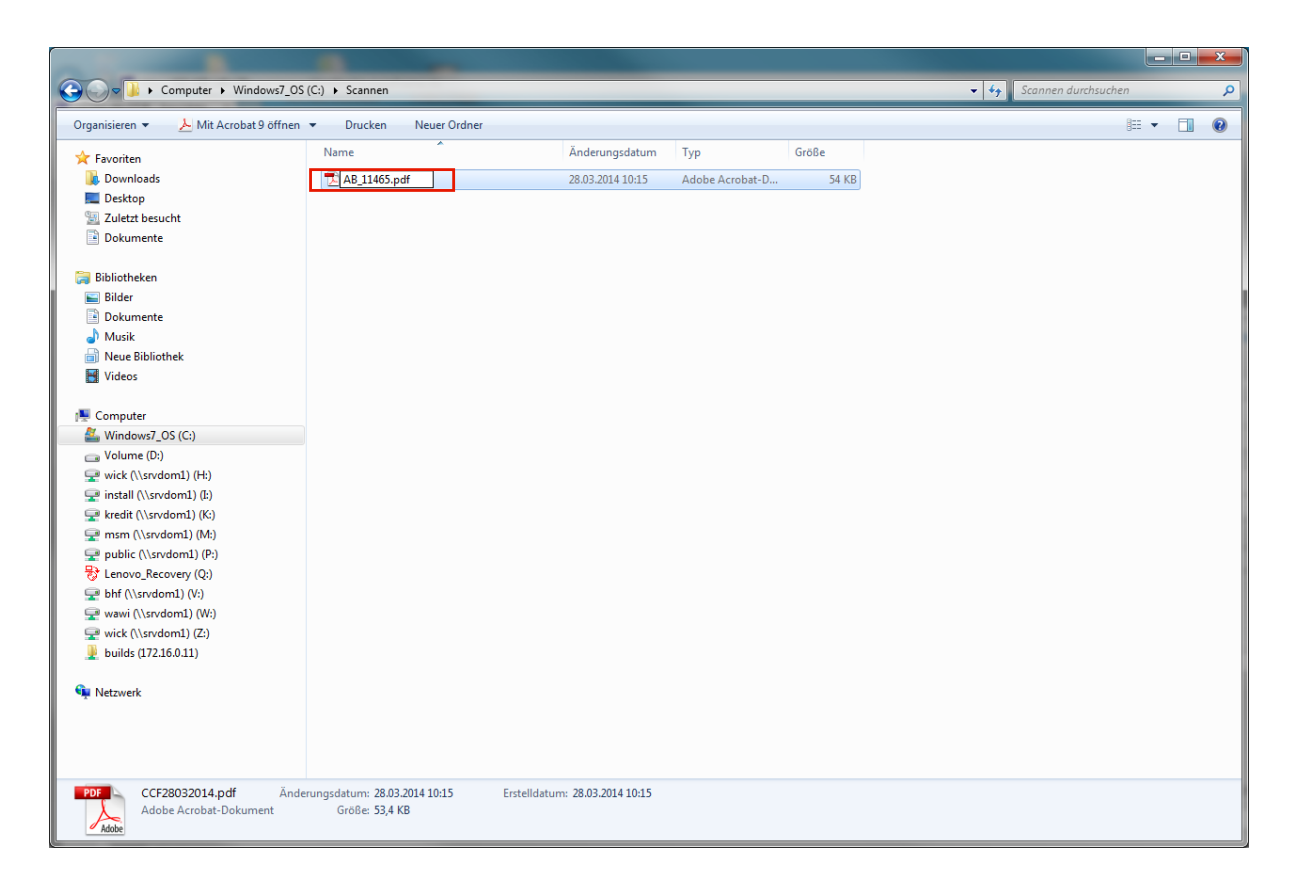

Nach einem Klick, steht jetzt der neue Dateiname fest.

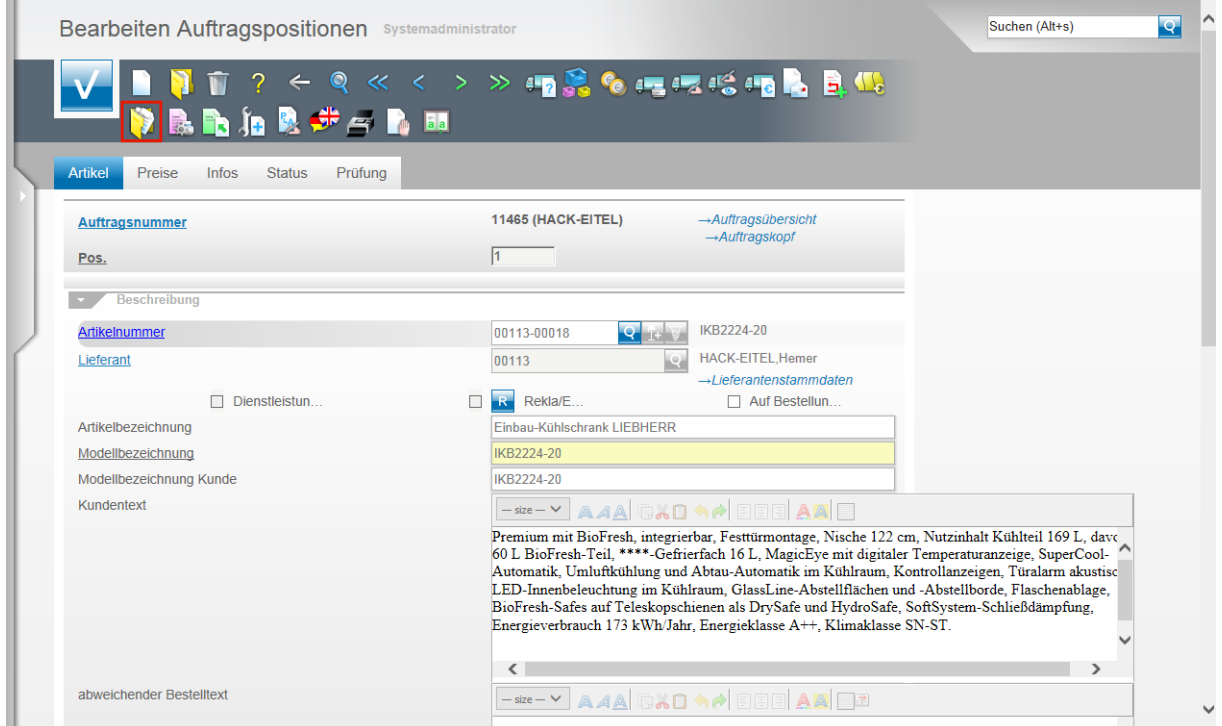

Wechseln Sie jetzt bitte in die Warenwirtschaft und rufen Sie sich den Vorgang auf, dem Sie das Dokument zuordnen wollen.

Klicken Sie auf den Button **Gedruckte Belege und sonstige Dokumente**.

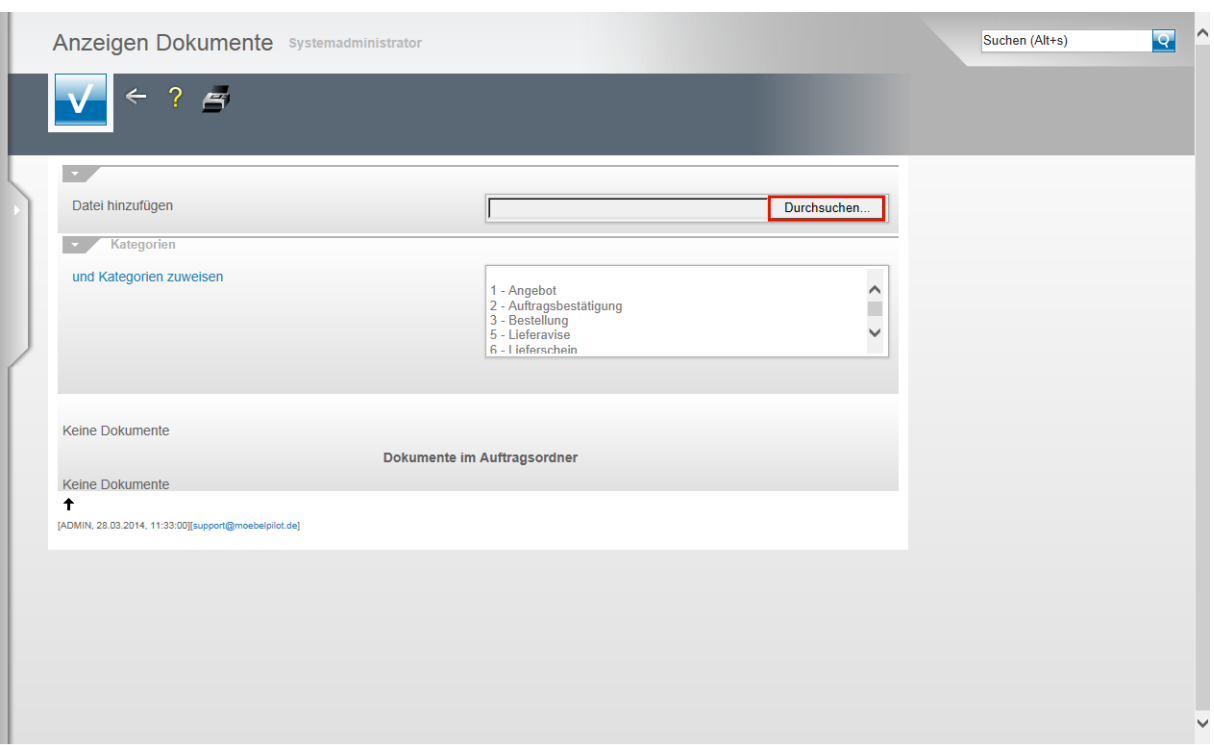

Klicken Sie auf die Schaltfläche **Durchsuchen...**.

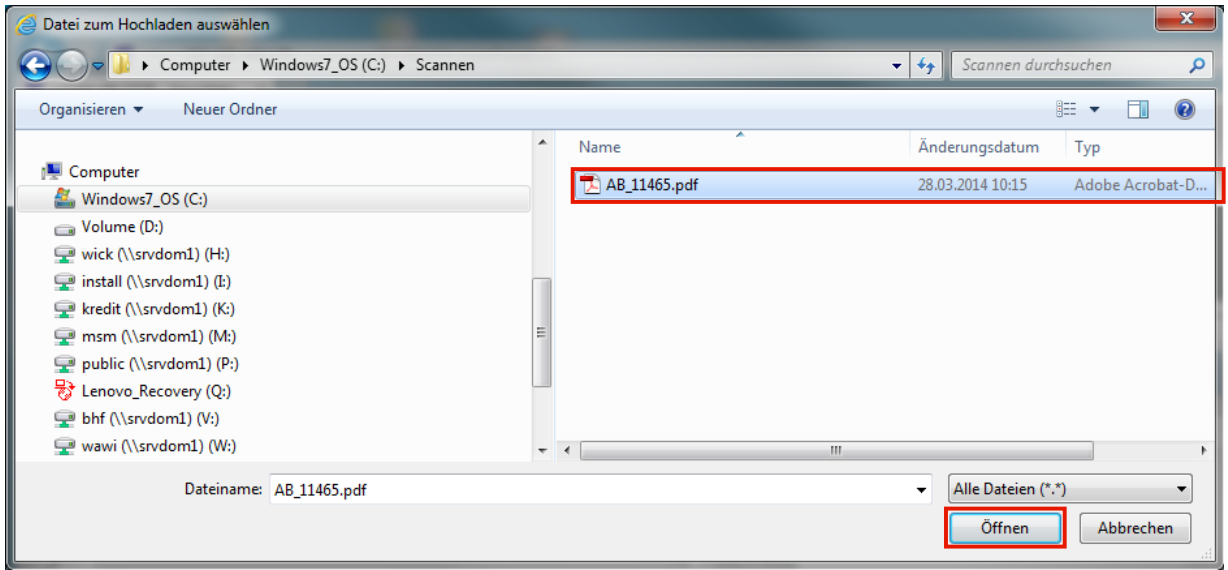

Rufen Sie sich nun die Datei auf, die Sie verknüpfen wollen. In unserem Beispiel Klicken Sie auf den Listeneintrag **AB\_11465.pdf**.

Klicken Sie auf die Schaltfläche **Öffnen**.

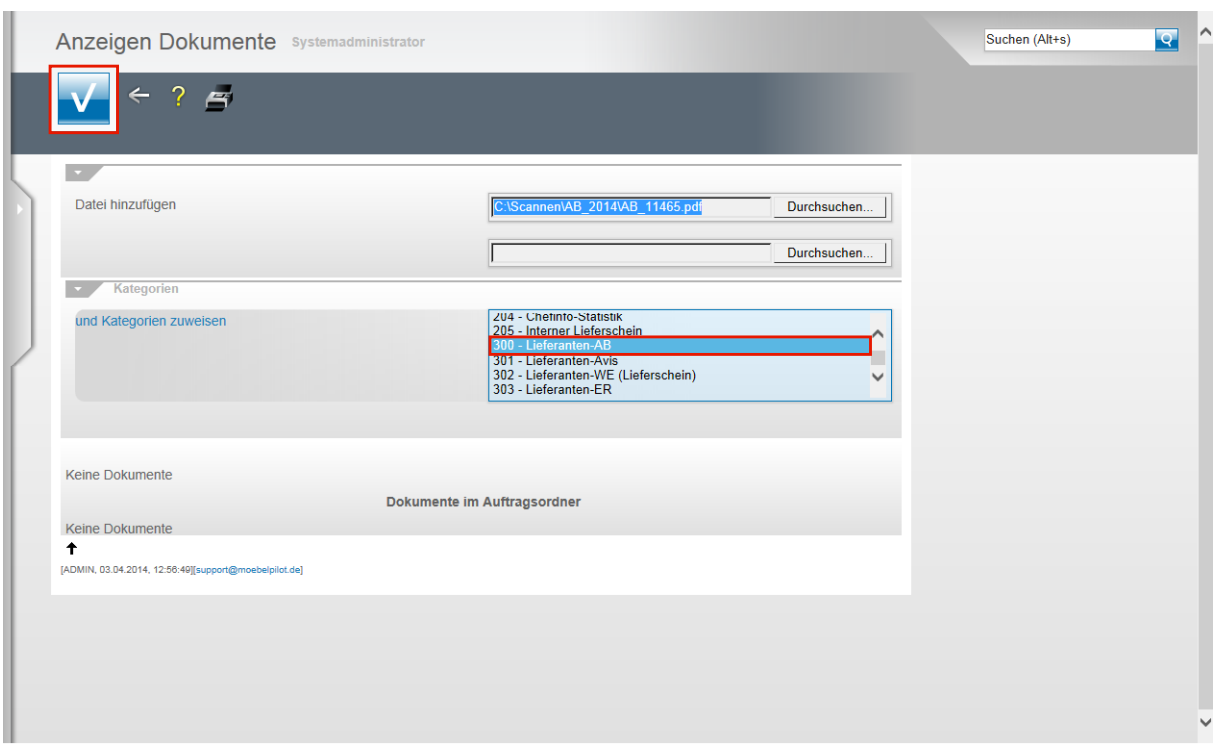

MÖBELPILOT verfügt über ein Rechtesystem mit dem man festlegen kann, ob ein Mitarbeiter die Berechtigung erhält bestimmte Dokumente zu sehen oder nicht. Voraussetzung hierfür ist, dass die Belege Kategorien zugewiesen wurden.

Auch aus Gründen der Übersicht kann es hilfreich sein, Dokumente zu kategorisieren. Wenn Sie diese Option nutzen wollen klicken Sie beispielsweise auf den Listeneintrag **300 - Lieferanten-AB**.

### Klicken Sie auf die Schaltfläche **Speichern (F12 oder Strg+S)**.

Sie können nun noch weitere Dokumente hinzufügen oder diesen Programmpunkt über den Button **Zurück** wieder verlassen

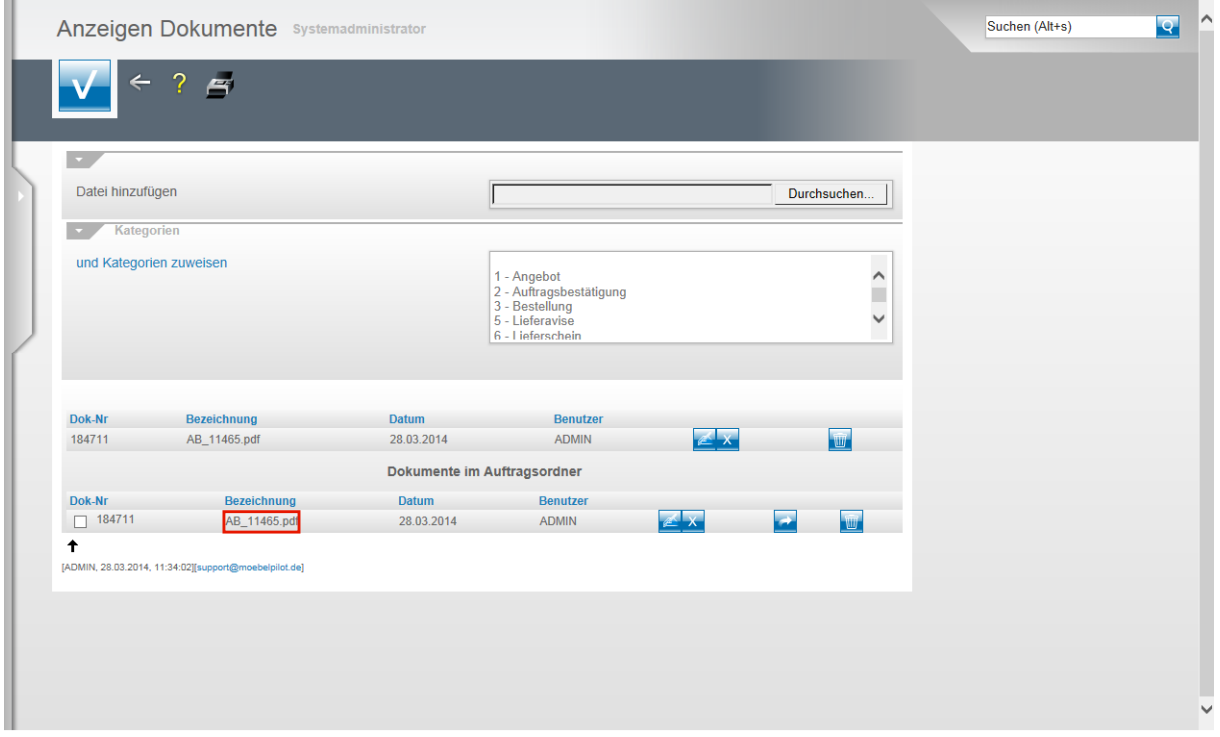

Das Dokument ist nun mit der Auftragsposition aber auch mit dem Auftrag selbst verknüpft und wird im Formular **Anzeigen Dokumente** verwaltet. Wollen Sie sich das verknüpfte

Dokument ansehen, dann klicken Sie entweder in der Position oder im Auftragskopf auf den entsprechenden Hyperlink. In unserem Beispiel **AB\_11465.pdf** und das Dokument wird Ihnen dann in einem neuen Fenster eingeblendet.

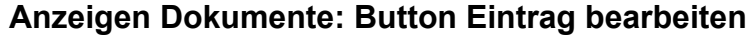

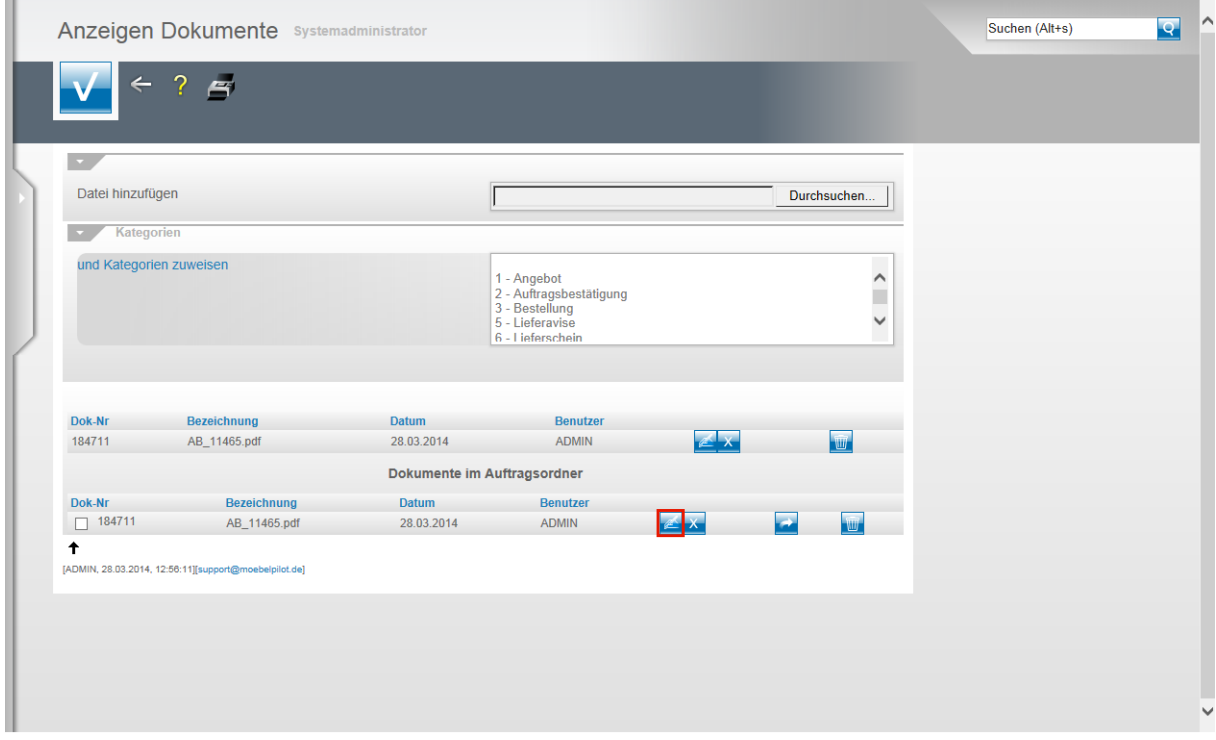

Innerhalb des Formulars **Anzeigen Dokumente** stehen Ihnen weitere Bearbeitungsmöglichkeiten zur Verfügung. Klicken Sie auf die Schaltfläche **Eintrag bearbeiten**.

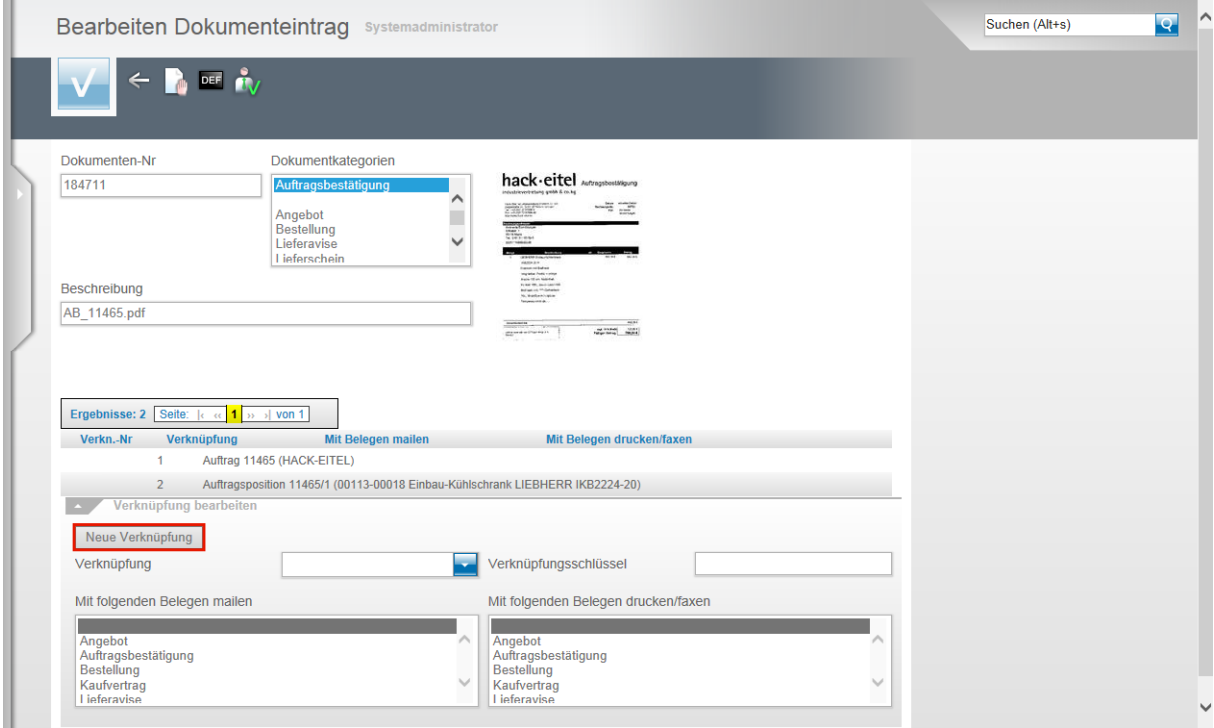

Wie Sie der Abbildung entnehmen können, wurde das Dokument bei der geschilderten Vorgehensweise der Auftragsposition wie aber auch dem Auftragskopf zugeordnet.

Seite 7

Wollen Sie nun darüber hinaus weitere Verknüpfungen herstellen, so klicken Sie bitte auf die Schaltfläche **Neue Verknüpfung**.

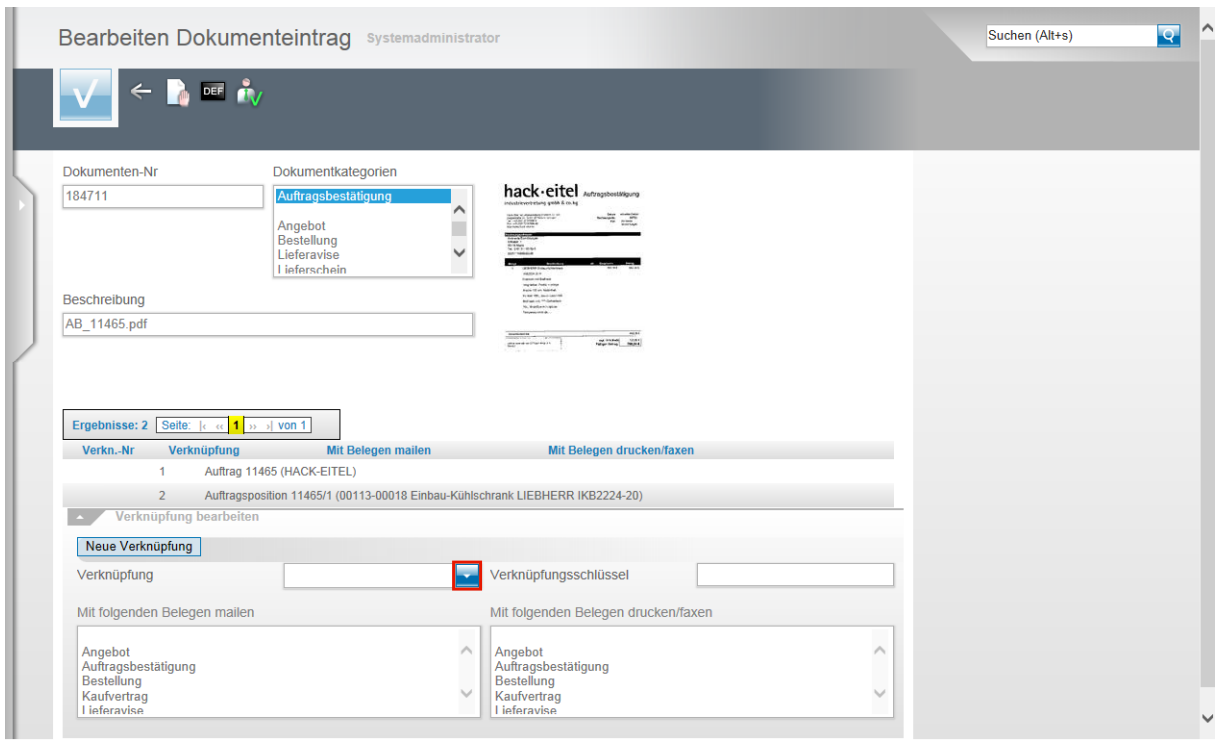

Klicken Sie auf danach im Eingabefeld **Verknüpfung** auf die Schaltfläche **Öffnen**.

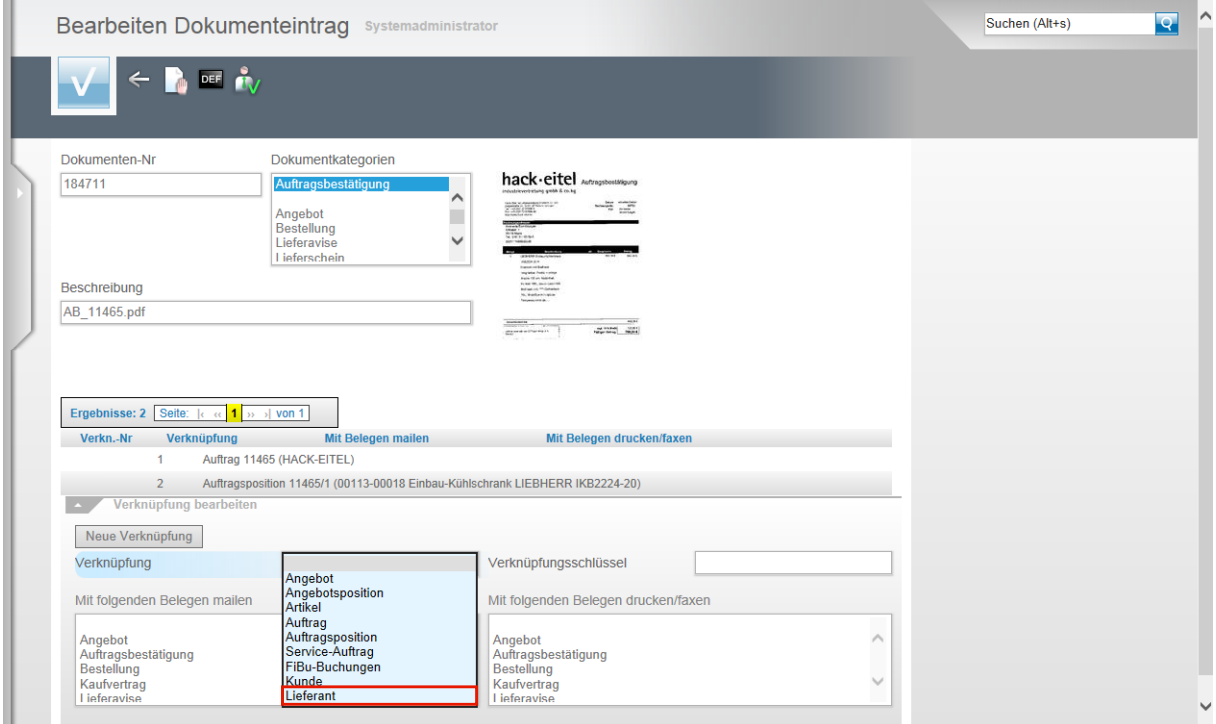

Nun werden Ihnen weitere Verknüpfungsmöglichkeiten angezeigt. In unserem Beispiel wollen wir das Dokument auch noch mit dem Lieferanten-Stammblatt verknüpfen. Klicken Sie deshalb auf die Schaltfläche **Lieferant**.

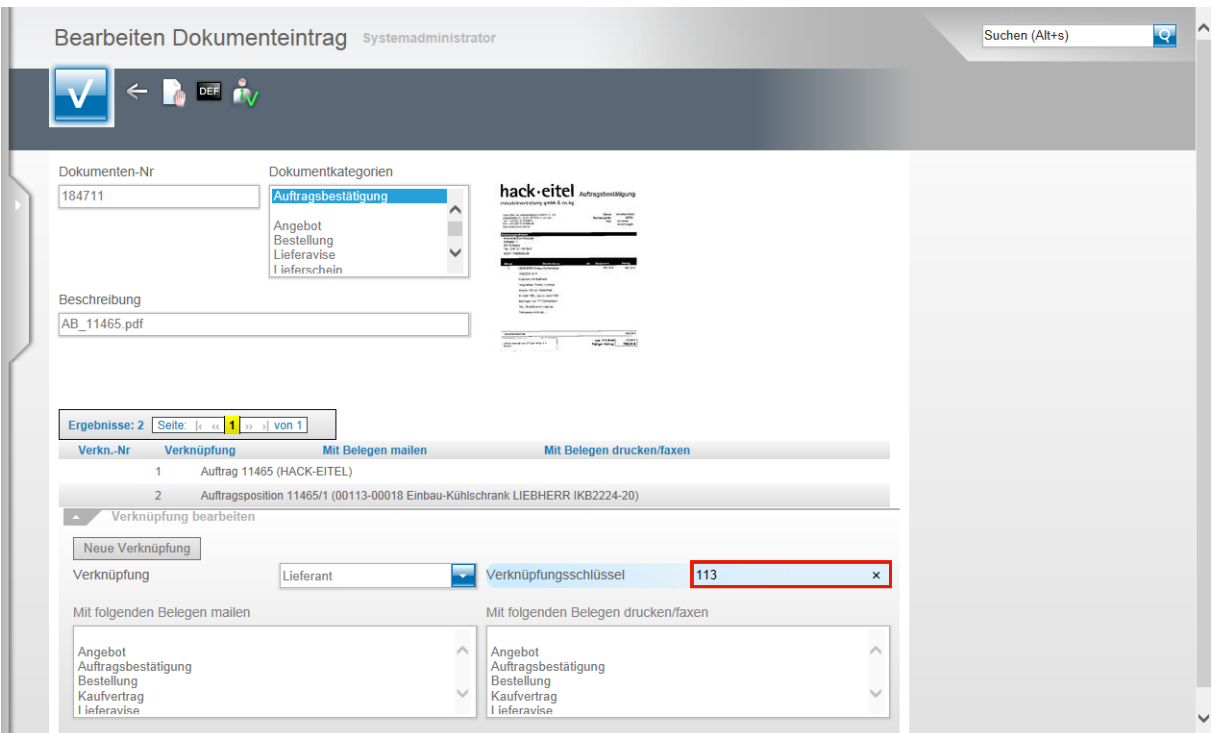

Klicken Sie jetzt auf das Eingabefeld **Verknüpfungsschlüssel**.

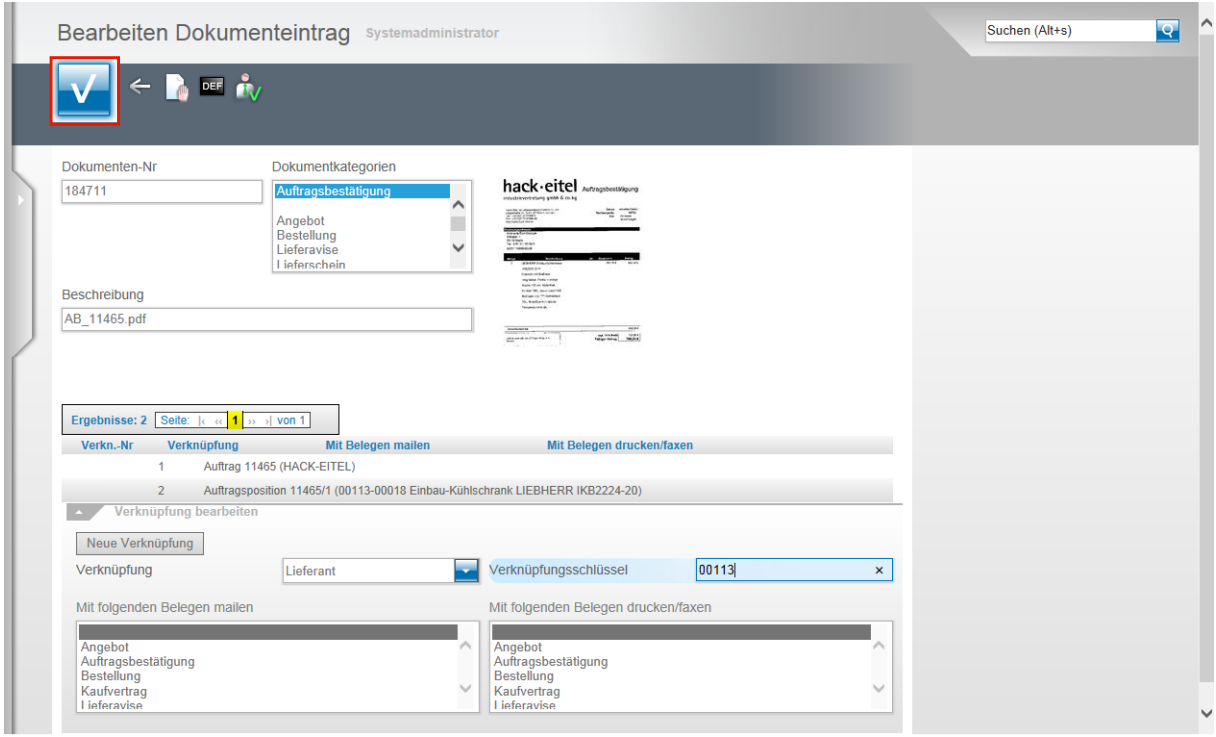

Im bisher beschriebenen Szenario hat MÖBELPILOT den Verknüpfungsschlüssel erstellt. Bei der manuellen Verknüpfung muss der Anwender diesen selbst einpflegen.

Im Beispiel wird nun die hausinterne Lieferantennummer als Schlüssel benötigt.

Nutzen Sie, lt. Parametervorgabe, eine 5stellige Lieferantennummer, dann müssen Sie an dieser Stelle nun auch eine 5stellige Nummer einpflegen.

In unserem Beispiel geben Sie **00113** im Feld **Verknüpfungsschlüssel** ein.

**Speichern** Sie abschließend Ihre Eingaben.

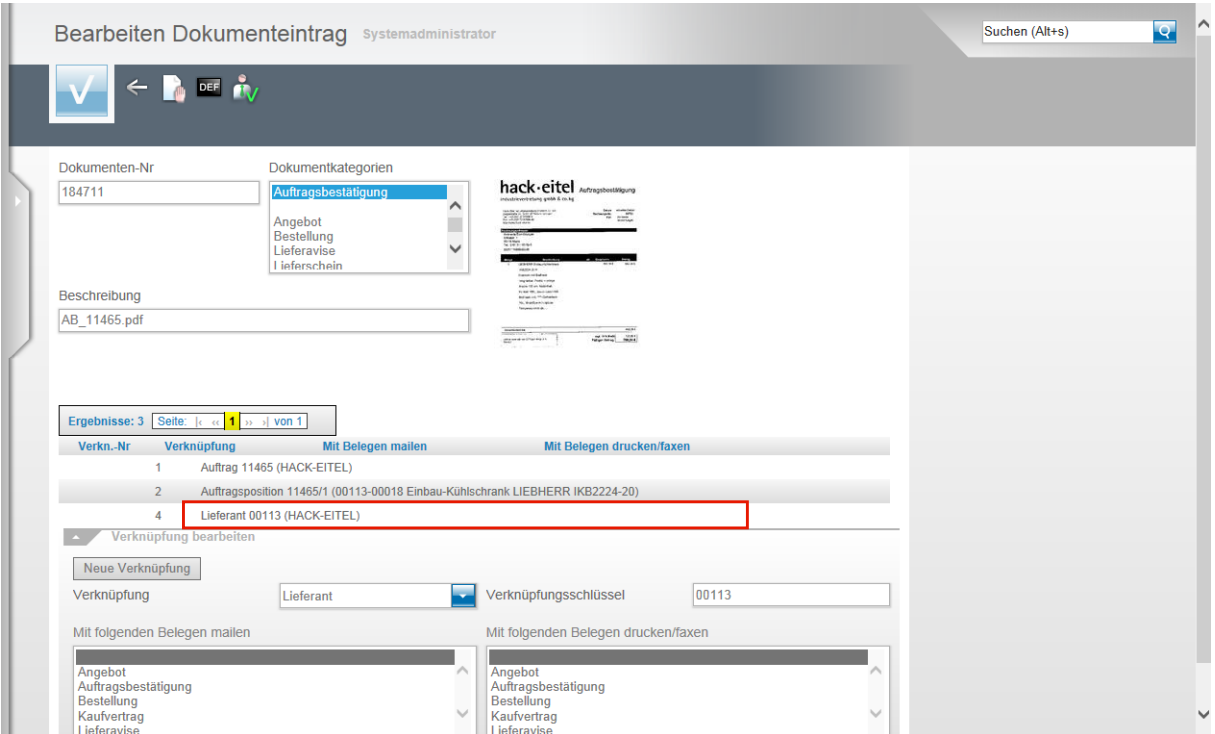

Alle Verknüpfungen werden Ihnen in der Übersicht angezeigt.

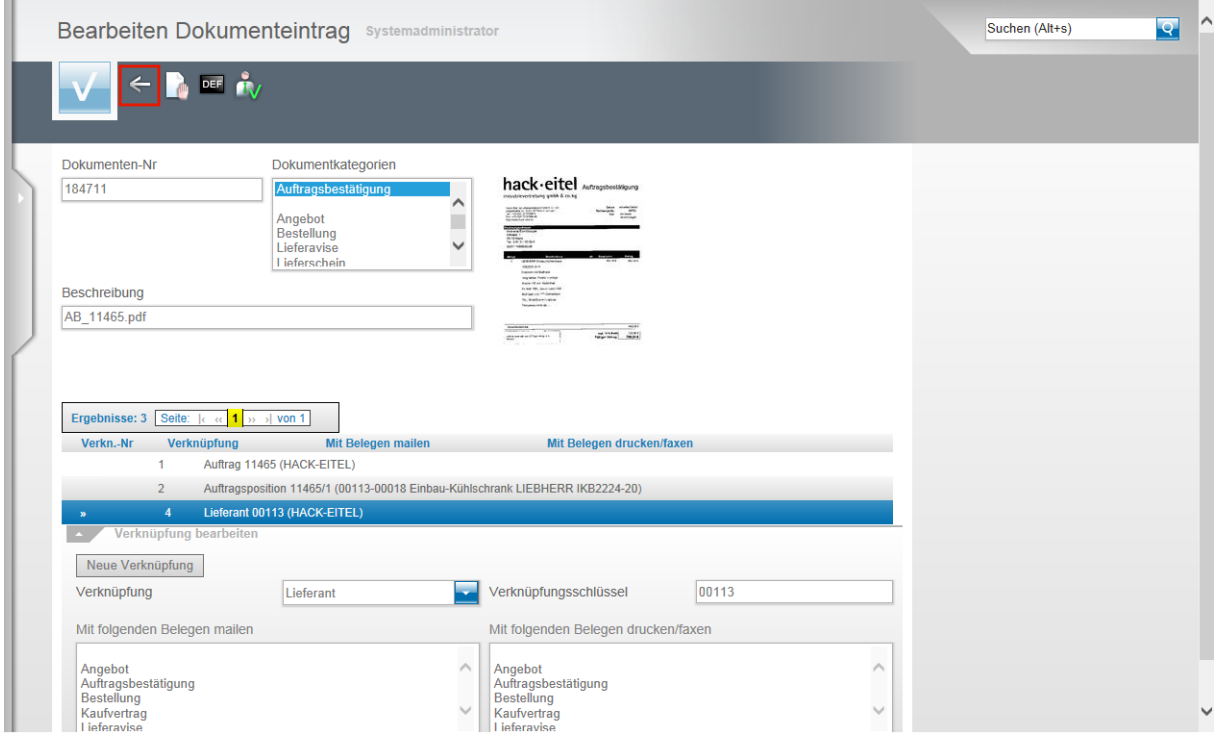

Klicken Sie auf die Schaltfläche **Zurück,** bis Sie wieder im Formular **Anzeigen Dokumente** stehen.

#### $\overline{Q}$ Anzeigen Dokumente Systemadministrator Suchen (Alt+s)  $? \n\mathbf{F}$ Datei hinzufügen Durchsuchen... **Kategorie** und Kategorien zuweisen  $\hat{ }$ 1 - Angebot<br>2 - Auftragsbestätigung<br>3 - Bestellung<br>5 - Lieferavise  $\checkmark$ Dok-Nr Bezeichnung **Datum** Benutzer 184713 AB\_11465.pdf 28.03.2014 ADMIN  $\leq x$  $\blacksquare$ Dokumente im Auftragsordner Dok-Ni Bezeichnung Datum Benutzer  $\Box$  184713 AB\_11465.pdf ADMIN 28.03.2014  $\ddot{\phantom{1}}$ IN, 28.03.2014, 13:33:06][: [ADM

## **Anzeigen Dokumente: Button Verknüpfung zu diesem Dokument löschen**

Klicken Sie auf die Schaltfläche **Verknüpfung zu diesem Dokument löschen**.

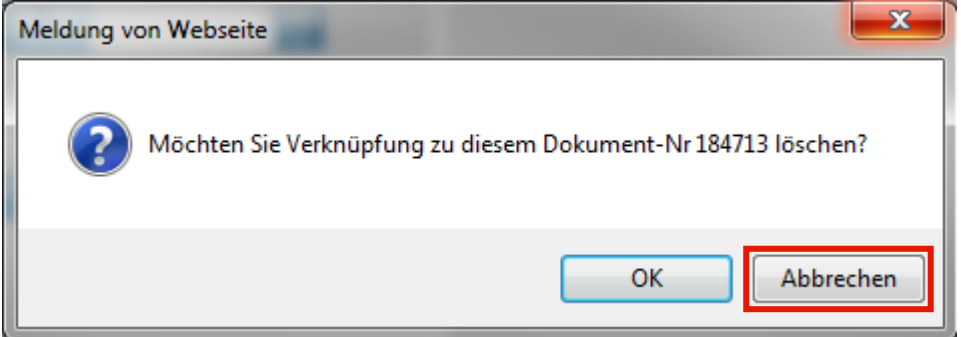

Wird die Frage mit OK beantwortet, so löscht MÖBELPILOT in diesem Vorgang die Verknüpfung.

In unserem Beispiel könnte man das Dokument nicht mehr im Auftrag, jedoch weiterhin in der Position aufrufen.

Klicken Sie auf die Schaltfläche **Abbrechen**.

### **Anzeigen Dokumente: Button Dieses Dokument der Position zuordnen**

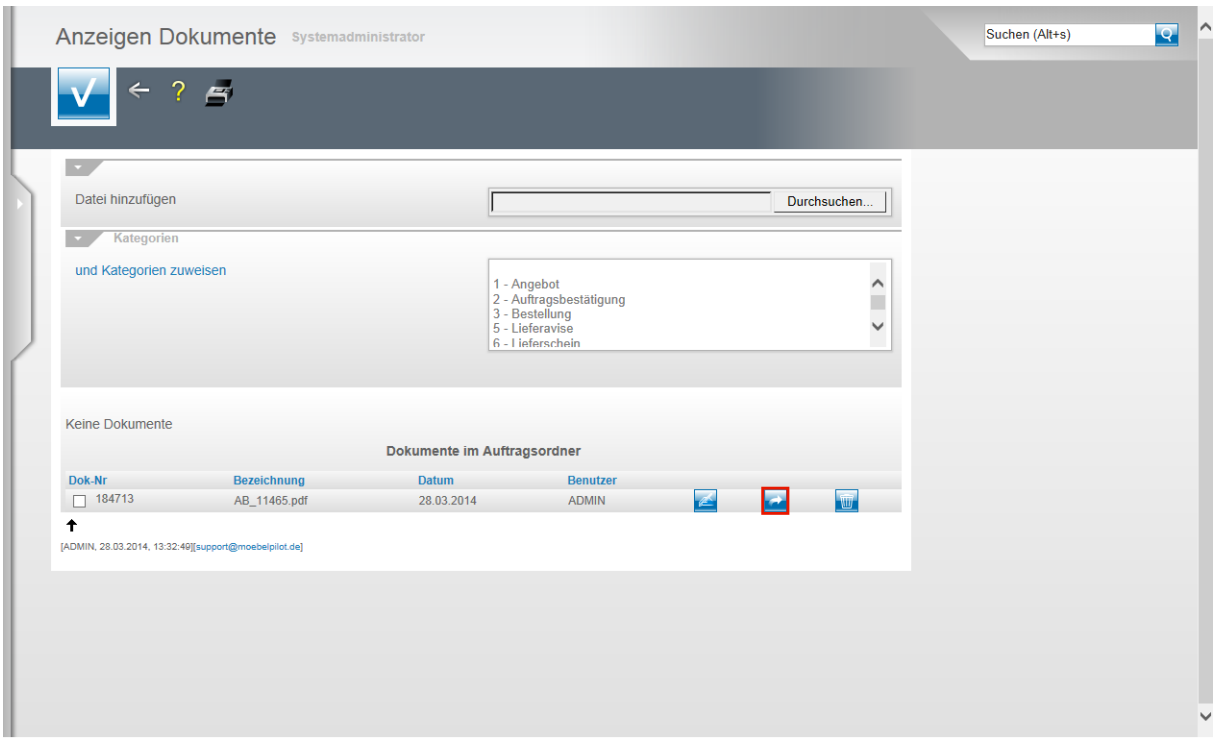

Wurde ein Dokument beispielsweise nur dem Auftragskopf zugeordnet und will man es jetzt nachträglich auch noch der Position zuordnen, so klickt man auf die Schaltfläche **Dieses Dokument der Position zuordnen**.

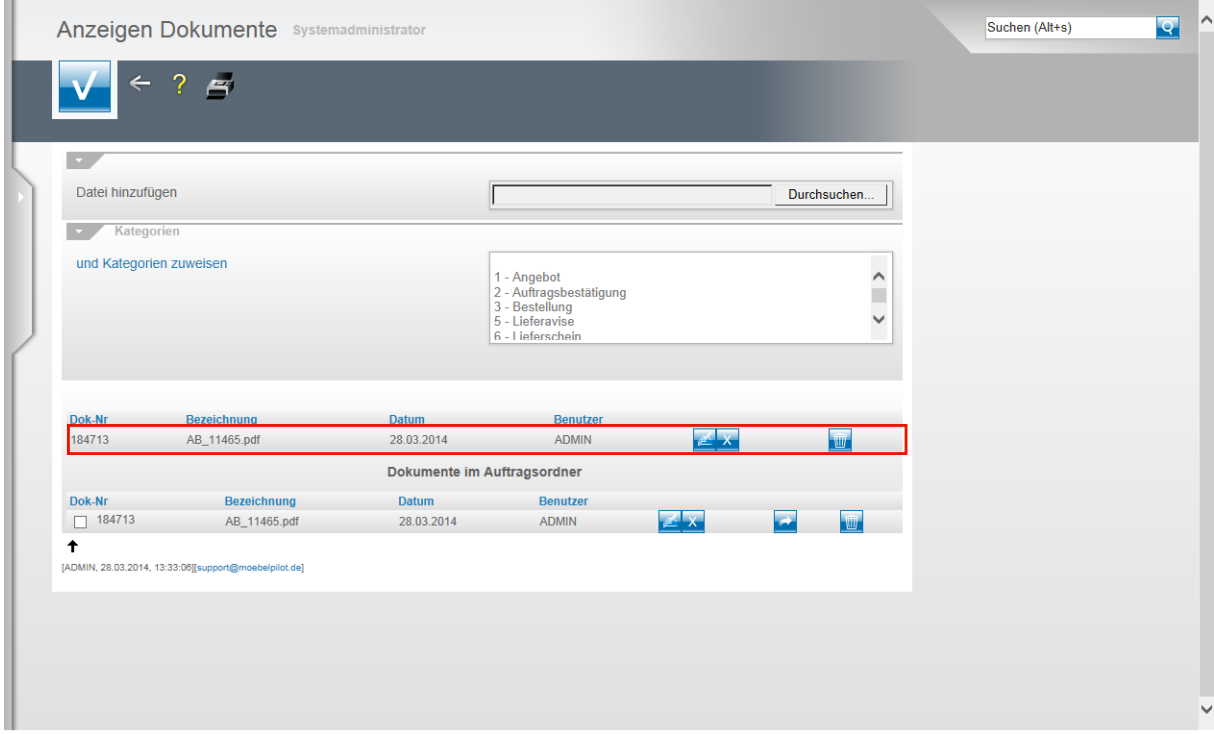

Das Dokument wurde durch die vorausgegangene Aktion der Auftragsposition zugeordnet.

## **Anzeigen Dokumente: Button Dieses Dokument löschen**

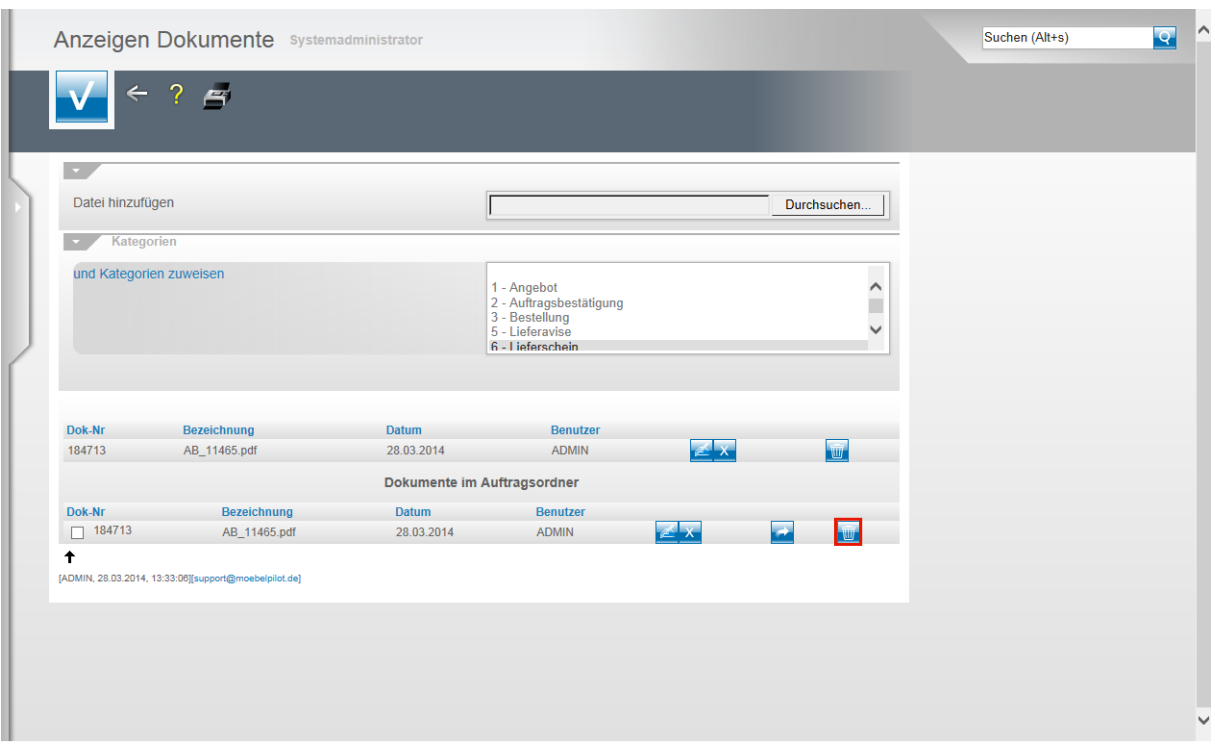

Klicken Sie auf die Schaltfläche **Dieses Dokument löschen**.

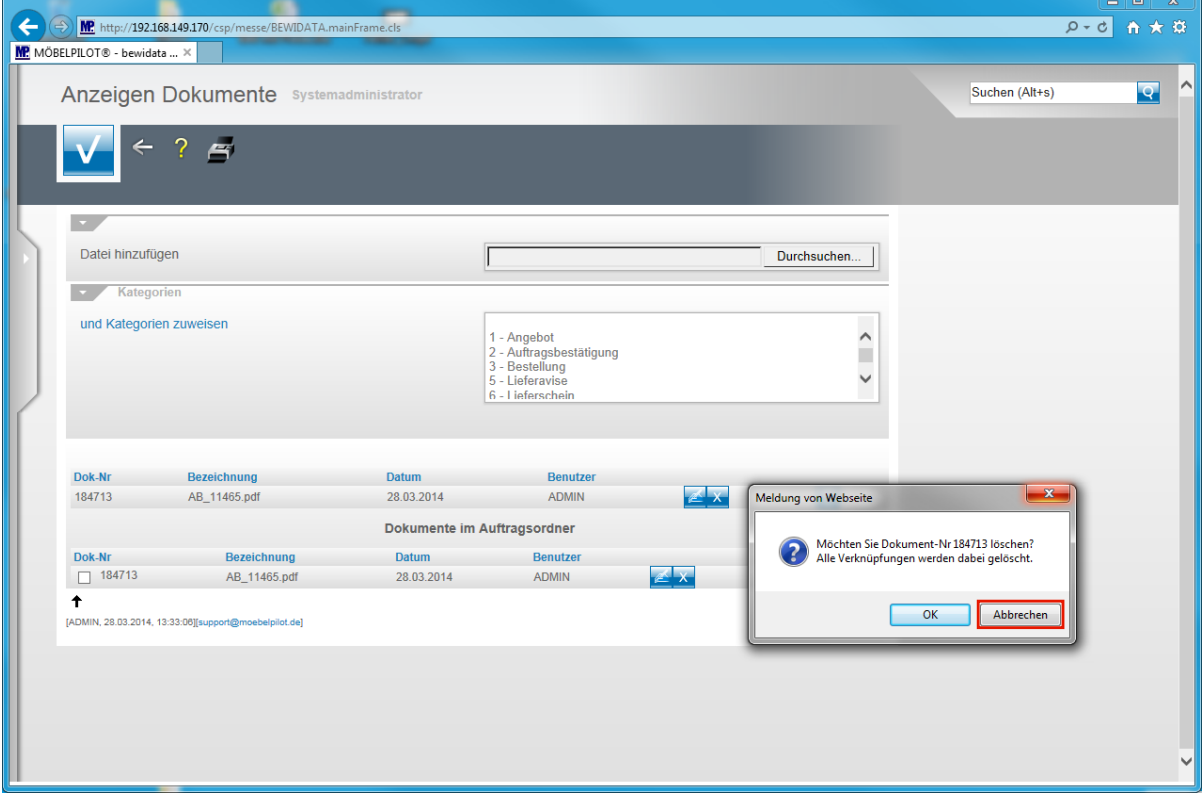

Beantwortet man die Frage mit OK, dann werden alle Verknüpfungen die dieses Dokument betreffen gelöscht.

Klicken Sie auf die Schaltfläche **Abbrechen**.